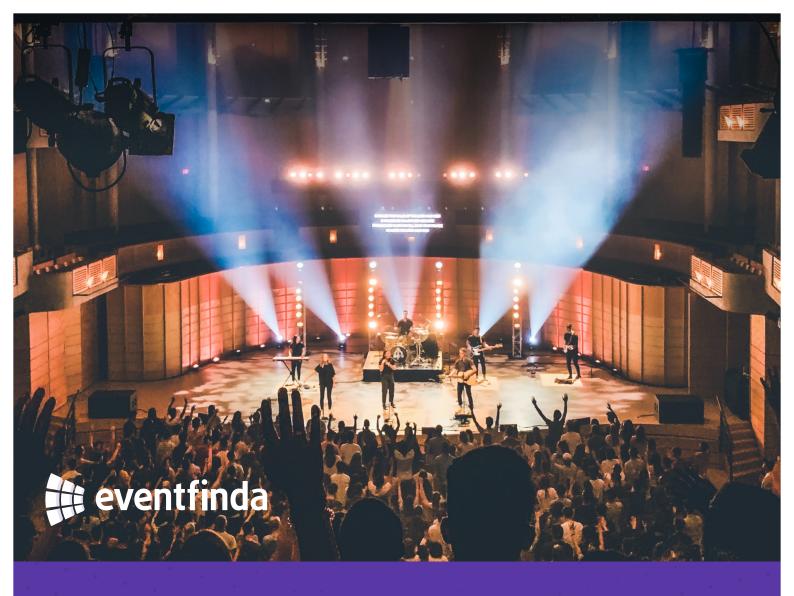

HOW-TO GUIDE

# Pre-event checklist

Make sure you're ready to go on event day by running through this checklist at least a day before your event date

## Download the Eventfinda Scan Tickets app

Download the **Scan Tickets** app to your device by clicking the appropriate link below:

- Download via Apple App Store
- ► Download via Google Play Store

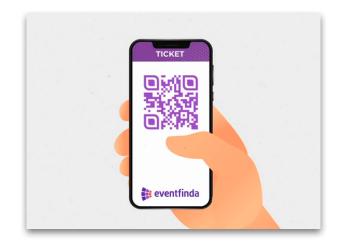

### 2. Log in

Once downloaded, set your country to **New Zealand** and log in with your **Eventfinda Promoter Portal** account.

|   | Log in / Sign up                                                                                                    |  |
|---|----------------------------------------------------------------------------------------------------|--|
|   | ventfinda Ticketing puts you in control. List your events for free, set up<br>ticketing services, view your sales in real-time, and manage your venue<br>information. It's fast, easy, and puts control back in your hands. |  |
| U | sername or Email Address *                                                                                                    |  |
|   |                                                                                                    |  |
|   |                                                                                                    |  |
|   | Continue                                                                                                    |  |
|   | OR                                                                                                    |  |
|   | f Sign In With Facebook                                                                                                    |  |
|   |                                                                                                    |  |
|   | Forgot your password?                                                                                                    |  |
|   | By signing up, you agree to Eventfinda's terms & conditions.                                                                                                    |  |

# **3.** Set up staff accounts for door ticket scanning

- From the dashboard in the Eventfinda Promoter Portal, select your event and click Manage Ticketing, then click Event Team from the dropdown
- Enter the email addresses for any door staff you wish to have access to event data for scanning tickets using the Scan Tickets app

| 🛗 Manage Event 👻         | 🍄 Manage Ticketing 👻      | 陆 Reporting 🗸   | 🍰 Prom       |
|--------------------------|---------------------------|-----------------|--------------|
|                          |                           |                 |              |
| Test Event Unlis         | ted                       |                 |              |
| Christchurch Town H      | lall, 86 Kilmore St, Chri | stchurch        |              |
| Sunday 31 January, 2     | 2021, 1:00pm – Friday 2   | 8 April, 8:00pm |              |
|                          |                           |                 |              |
| 🛗 Manage Event 🔫         | Manage Ticketing -        | 🕍 Reporting 🗸   | 🏦 Prom       |
|                          | 🛗 Tickets & Sessions      |                 |              |
|                          | 🛷 Comp Tickets            |                 |              |
|                          | % Promo Codes             |                 |              |
| © Eventfinda Limited 202 | 😬 Event Team              | licy            | Terms of Ser |
|                          | 🏛 Contact & Banking       |                 |              |
|                          |                           |                 |              |

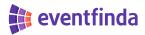

### 4. Ticket scanners

- Ensure your scanners and the additional battery packs are charged
- Ensure your device is connected to the internet, as it's important to resync tickets before you start scanning to ensure the app is up to date
- Click the three lines in the top left corner of the screen, select Settings and then Resync Tickets
- This will download all tickets for the event to the scanner and refresh the device from the past event
- Do this one day before the event and on the day of the event

| =                                             | Settings            |                 |
|-----------------------------------------------|---------------------|-----------------|
|                                               |                     |                 |
| Camera Torchlig                               | ght                 |                 |
| Turns on/off torchligh<br>camera.             | t while scanning t  | ickets with the |
| Scan Mode                                     |                     |                 |
| Change the scan mod<br>passes, tickets only o |                     |                 |
| Tickets & Vaccine                             | e Passes            |                 |
| Tickets Only                                  |                     |                 |
| Vaccine Passes C                              | Only                |                 |
| <u> </u>                                      |                     |                 |
|                                               |                     |                 |
| Advanced                                      |                     |                 |
| Device Name                                   |                     |                 |
| Enter a device name t<br>state.               | to let Eventfinda m | nonitor battery |
| Resync Tickets                                | Re                  | sync Tickets    |
|                                               |                     |                 |

#### 5. Ticket printer

- If we've supplied you with a ticket printer, ensure it is connected and active and you have sufficient ticket stock
- Go to the **Ticketholders** tab within your event, open a transaction and print out a single ticket for testing
- Check and ensure the tickets are printing correctly
- Destroy these tickets once the test is complete

#### Physical ticket checklist

- ► Barcode alignment
- Print is clear and readable
- Proper ticket orientation

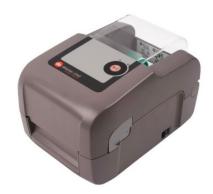

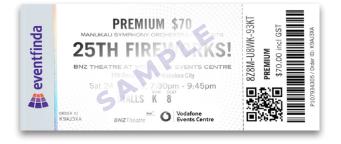

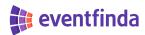

#### 6. Set ticket off-sale times

- Ensure that you've set off-sale times for your session (not on the ticket types), this is the time they will go off-sale before the start of each session
- Click Manage Ticketing under your event in the Eventfinda Promoter Portal
- Select Tickets & Sessions from the drop-down menu and click Edit on the session you want to set
- Off-sale time is set to 1 hour by default, but you can specify a particular date and time for the session to go off-sale
- DD/MM/YYYY 🗎 09 🗸 : 00 🗸 AM 🗸 A You can not edit this because users have already selected this ticket. in Off-sale Time \* 

  I hour (default) Prior to session start 📀 O DD/MM/YYYY ~ AM ~ This date will apply for all session Tickets Availability \* 

  Sell this ticket with Eventfinda You can not edit this because users have already selected this ticket, instead you can replace this from sale. Display this ticket as unavailable for pre-purchase (e.g Door Sale tickets) Admin Only Admin only tickets are unavailable to the public A You can not edit this because users have already sele Save Ticket Type Cancel and return to Tickets

Click Save Ticket Type

#### 7. Download your door list

- Select your event from the **Events** page
- Go to the Advanced tab and click Door List from the drop-down menu
- Click the **Download** button next to your event
- You can view your door list in the app too by selecting your event and then clicking **Door List**

| View On Event                |                                            |            |               |               |                |   |
|------------------------------|--------------------------------------------|------------|---------------|---------------|----------------|---|
| 🛃 Reports 🕶                  | 🛗 Tickets & Sessions                       | 📽 Settings | ⊙ Seating Map | 👒 Promo Codes | 🛷 Comp Tickets | E |
|                              |                                            |            |               |               |                |   |
| I Manage Doo                 | r List Recipients                          |            |               |               |                |   |
| i≣ Manage Doo                | or List Recipients                         |            |               |               |                |   |
| 🔳 Manage Doo                 | or List Recipients                         |            |               |               |                |   |
|                              | or List Recipients                         |            |               |               |                |   |
| I Manage Doo<br>Session Time | or List Recipients                         |            |               |               |                |   |
| Session Time                 | or List Recipients<br>anuary, 1:00pm – 4:0 | )0pm       |               |               | 초 Download     |   |
| Session Time                 |                                            | )0pm       |               |               | ≛ Download     |   |

誹 eventfinda

#### 8. Eventfinda system check

- ▶ Log in to your account in the Eventfinda promoter portal
- Check if you have access to the Eventfinda Box Office
- ▶ Ensure you can view the upcoming event and all relevant sessions and ticket types
- ▶ Check if there are any Venue or Promoter Holds do you need to release these back to sale?
- ▶ Check capacity on sessions if sold out you will not be able to sell tickets
- ▶ Check off-sale times on sessions/ticket types if the event is off-sale you will be unable to sell tickets